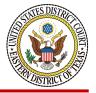

## **Eastern District of Texas**

## Link your CM/ECF Account to your PACER Account

Linking is a one-time procedure. After linking your account, you will use your PACER account to access both PACER and CM/ECF for the Eastern District of Texas.

## How to Link Your Account

Step 1 Go to the Eastern District of Texas's CM/ECF site (https://ecf.txed.uscourts.gov).

Step 2 Click on the Eastern District of TEXAS [LIVE] – Document Filing System link.

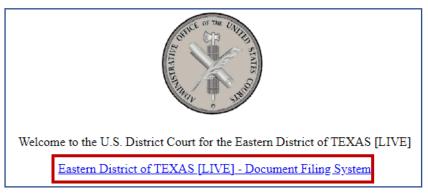

**Step 3** Log on with your individual upgraded PACER username and password. **Do not log on using a shared firm PACER account**.

| Username *  |  |
|-------------|--|
| Password *  |  |
| Client Code |  |

Step 4 Click on Utilities and then click on NextGen Release 1.1 Menu Items.

| € M î î E C F                                              | <u>Q</u> uery     | Reports 🗸              | <u>U</u> tilii | ties 🗸 | Help | Log Out                  |         |
|------------------------------------------------------------|-------------------|------------------------|----------------|--------|------|--------------------------|---------|
| Utilities<br>Your Account                                  | <u>Citation D</u> | <u>isplay Preferer</u> | <u>ices</u>    | _      |      | enu Items<br>ase 1.1 Men | u Items |
| <u>Change Client Code</u><br><u>Review Billing History</u> | Miscellane        | :0 <b>US</b>           |                |        |      |                          |         |

Step 5 Click on Link a CM/ECF account to my PACER account.

|   | CMmECF                   | <u>Q</u> uery | Reports 🗸          | <u>U</u> tilities 🗸 | Help | Log Out |
|---|--------------------------|---------------|--------------------|---------------------|------|---------|
| 1 | NextGen Release 1.1 Mer  | u Items       |                    |                     |      |         |
|   | Change PACER Exemption   |               |                    |                     |      |         |
|   | Link a CM/ECF account    | to my PA      | <u>CER account</u> |                     |      |         |
|   | Maintain Your Login/Pass | <u>word</u>   |                    |                     |      |         |

**Step 6** Enter your current CM/ECF credentials in the **CM/ECF login** and **CM/ECF password** fields. Click **Submit**.

| CM ECF Query Reports - Utilities - Help Log Out                                                                                                    |
|----------------------------------------------------------------------------------------------------|
| Link a CM/ECF account to my PACER account                                                                                                    |
|                                                                                                    |
| This utility links your PACER account with your e-filer account in this court.                                                                                                    |
| If you use CM/ECF for PACER only, no action is necessary.                                                                                                    |
| If you had a CM/ECF e-filing account in this court before the court converted to NextGen CM/ECF, enter your old CM/ECF login and password<br>below and press Submit. You will be prompted to confirm that you want to link your PACER account to your old CM/ECF e-filing account. Press<br>Submit to link the accounts (or go back if the names don't match). |
| CM/ECF login:                                                                                                    |
| CM/ECF password:                                                                                                    |
| Submit Clear                                                                                                    |
| Forgot login/password<br>More about Upgraded PACER account                                                                                                    |

Step 7 Ensure that the CM/ECF account and PACER account listed are accurate. If so, click Submit.

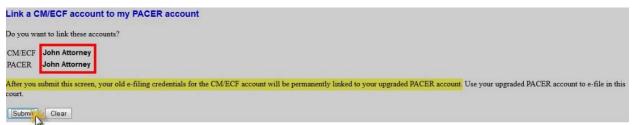

\*\*Note that your individual PACER account should be listed. DO NOT link a shared firm PACER account to your CM/ECF account.

**Step 8** You have successfully linked your account. You will now use only your PACER account to access both PACER and CM/ECF for this court. Press F5 to refresh the screen and view the Civil and Criminal menu items for filing.